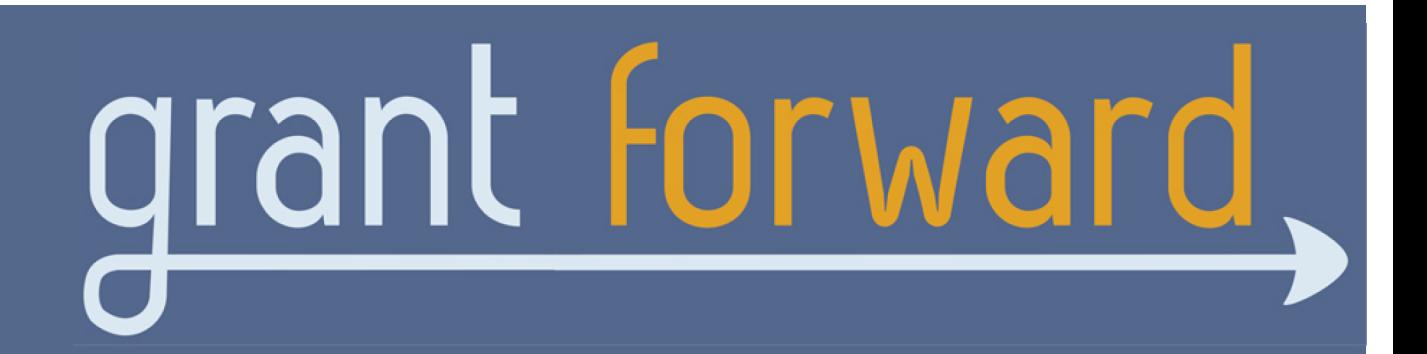

# **Researcher Welcome Guide**

### **Welcome to** GrantForward**!**

In our Welcome Guide, we will help you through the basics of using GrantForward by going over making accounts, searching for funding opportunities, and creating GrantForward Researcher Profiles. Once you learn the basics of GrantForward, you'll be moving your research forward in no time.

#### **In this Welcome Guide we will cover:**

- **Creating an Account**
- **Trying Out a Simple Search**
- **Adding Advanced Filters**
- **Exporting Grants**
- **Saving Your Search for Grant Alerts**
- **Creating Your Profile**
- **Getting to Know Your Profile**
- **Getting Grant Recommendations**

#### **Creating an Account**

In order to use all of the features of GrantForward, you must create your account first. To make your account, just follow these steps:

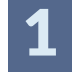

1 Go to the GrantForward homepage

- Press the **Sign Up** button on the upper right hand side
- 

3 On the Create and Account page, enter your institution email and create a password. You will also want to choose "Institution" as your account type.

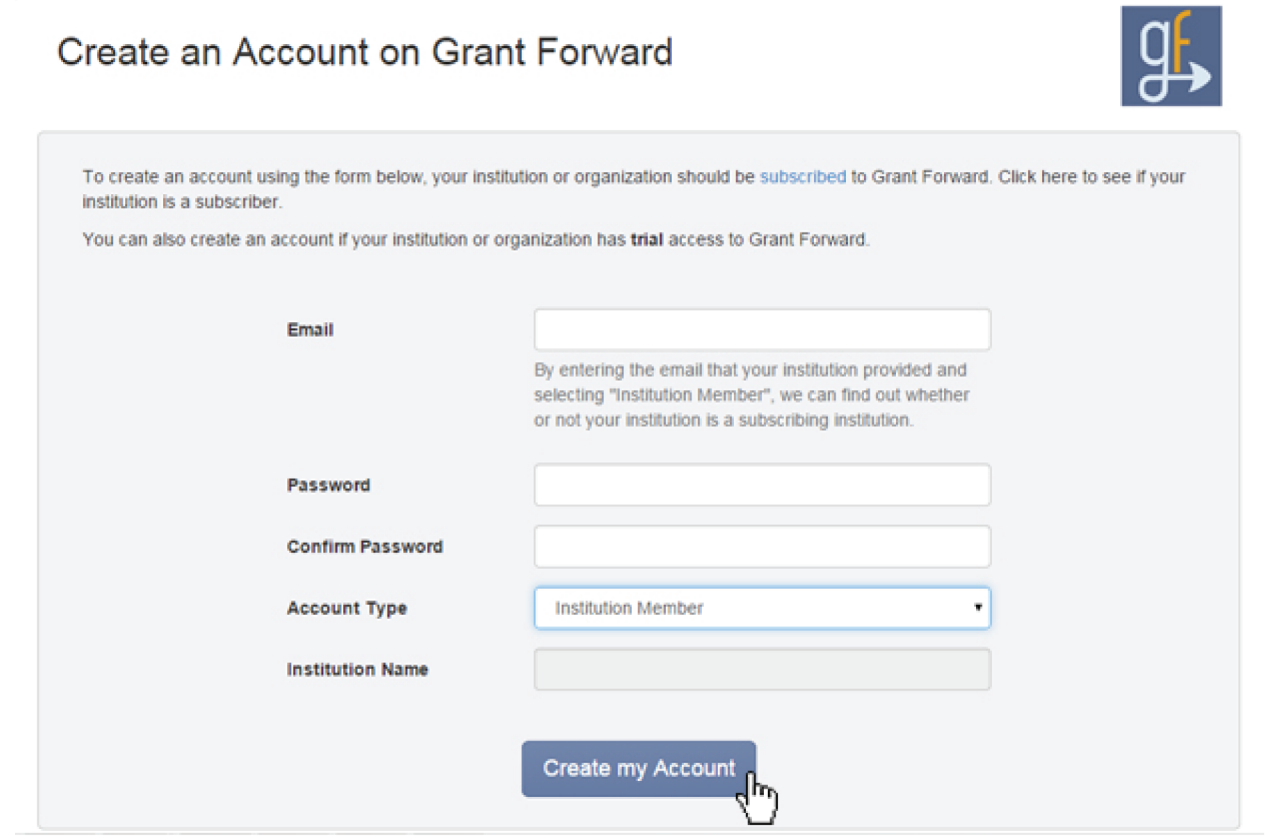

 $\blacktriangle$  A confirmation email will be sent to the email you provided. Confirm by clicking on the link, and then you will have account access to GrantForward.

**For more information and guidance on creating an account, you can view a step by step tutorial video and guide for further clarity on our support page:** 

#### **Trying Out a Simple Search**

Next, you will be testing out how to search on GrantForward and learning how to find grant opportunities that are right for you and your research. To start your search, simply follow these steps:

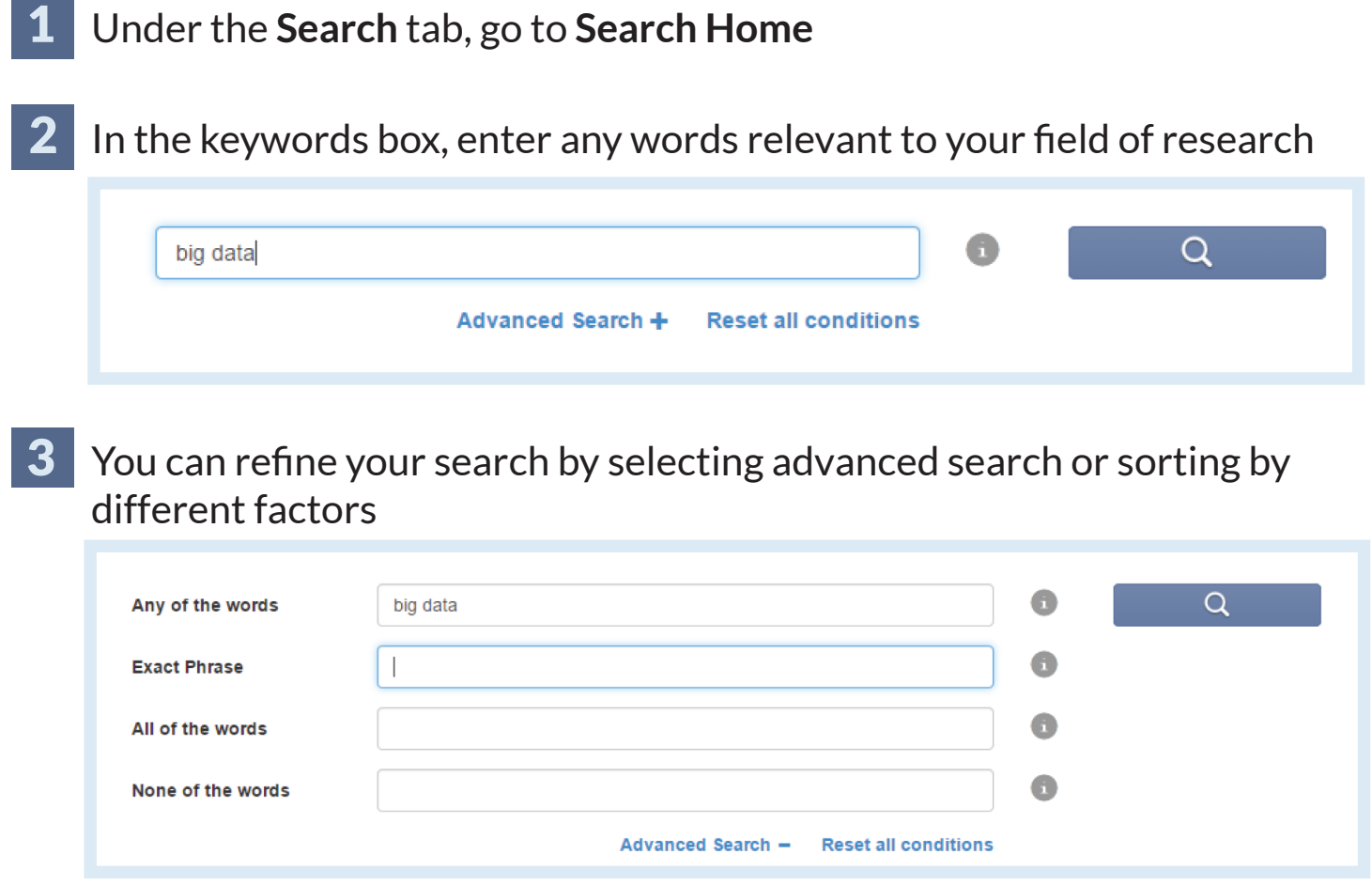

- 4 Results should quickly pop up for you to sift through. On this page you can see the grant amount, deadlines, eligibility, and information for submission.
- 5 Press the title of the grant to get more information. From here you can also go directly to the opportunity source and application.

**For more information and guidance on doing a simple search you can view a step by step tutorial video and guide for further clarity on our support page:** 

#### **Adding Advanced Filters**

Now, you can add advanced filters to specify your search results to suit your research needs. To add advanced filters, follow these steps:

#### On search results page, you will see filters on the left hand side

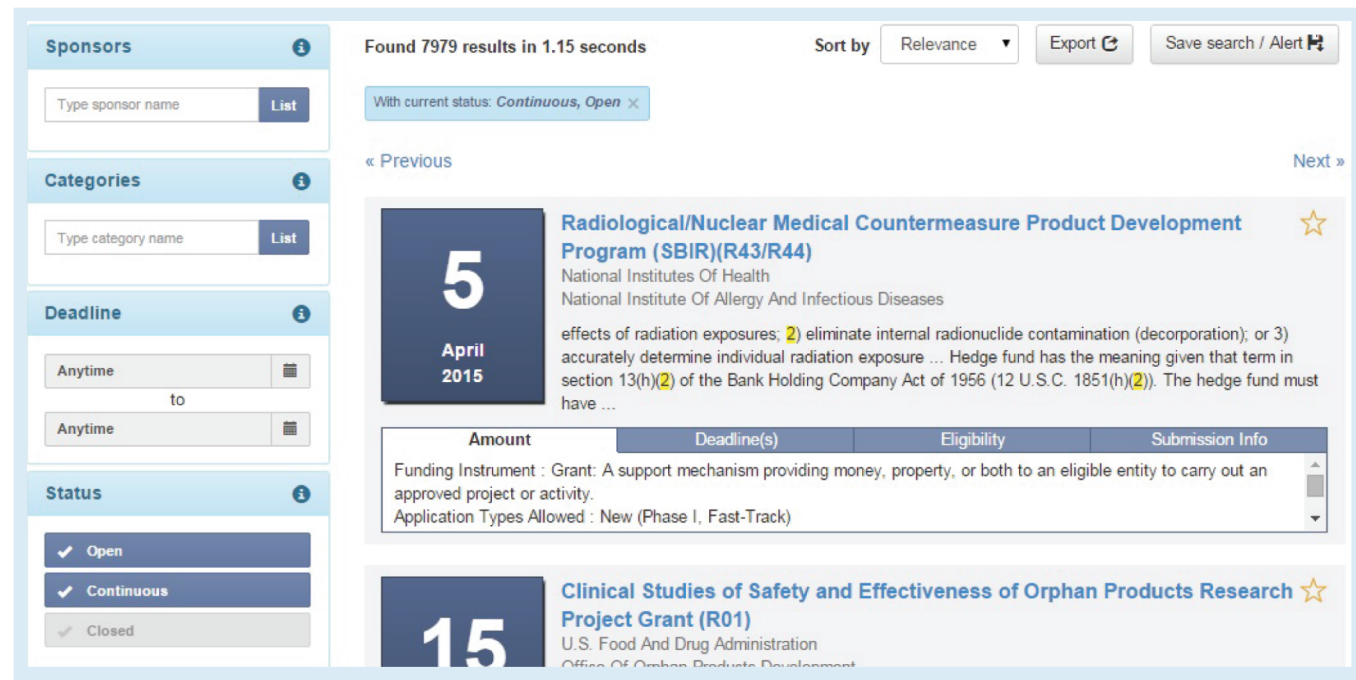

2 By entering information or selecting criteria from the set options, the results for your search will automatically update. If you want more information about a filter, press the question mark icon next to the name.

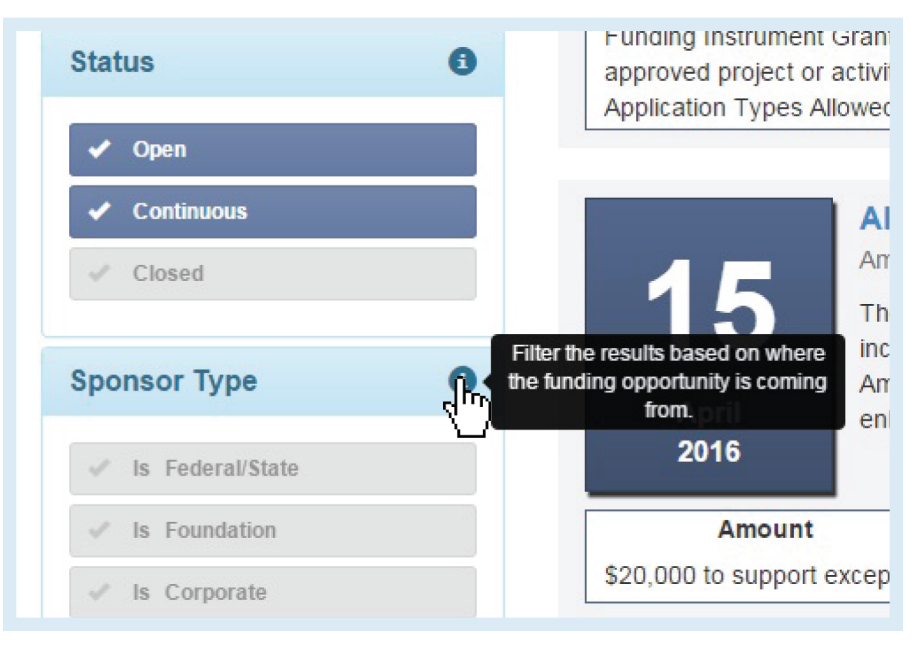

**For more information and guidance on using advanced filters for your grant search, you can view a step by step tutorial video and guide for further clarity on our support page:** 

#### **Exporting Grants**

1

Now that you have found grant opportunities that will move your research forward, you can export the grant opportunities and download them to your computer. To export grants:

Click the **Export** button at the top of the search results page

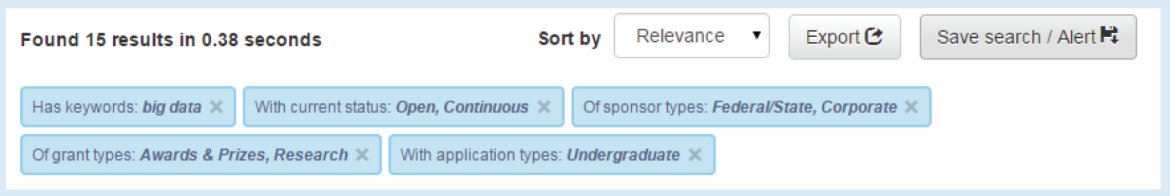

2 Next, specify what format you would like to download your results in, the number of results you would like to download, and the funding opportunity information you need

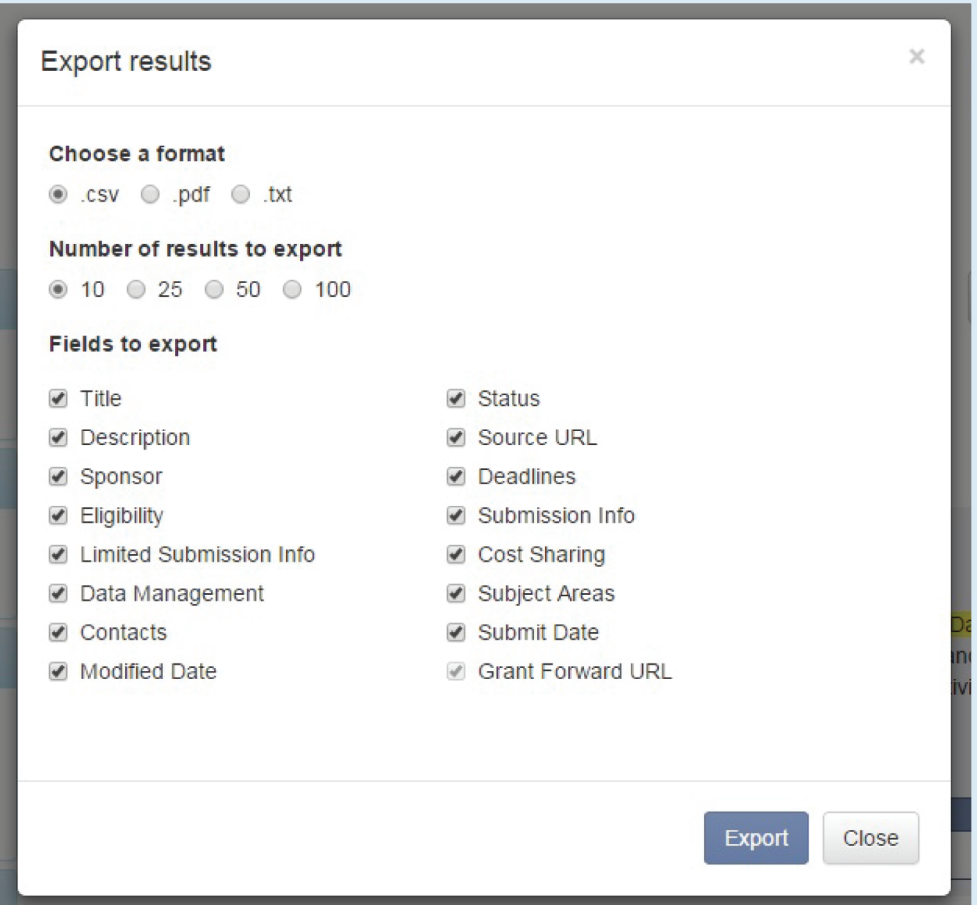

3 Once you are done configuring your exported list, click **Export** and your file will begin downloading

#### **Saving Your Search for Grant Alerts**

After setting all of the filters as you want them, you can save that search to come back to it later and get email alerts of new grant opportunities that become available that fit your search criteria. To save your search:

1

First press the **Save Search/Alert** button above the search results.

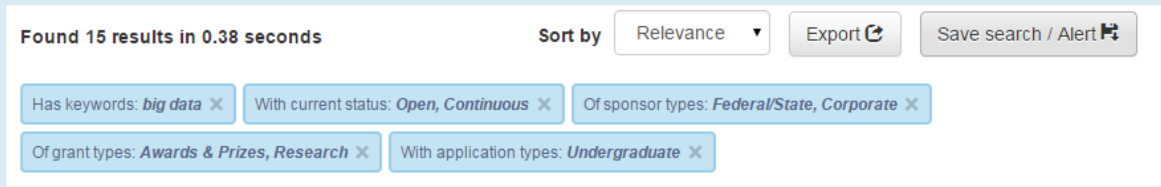

2 A pop-up will ask you if you want to either update a previously saved search, or create a new saved search.

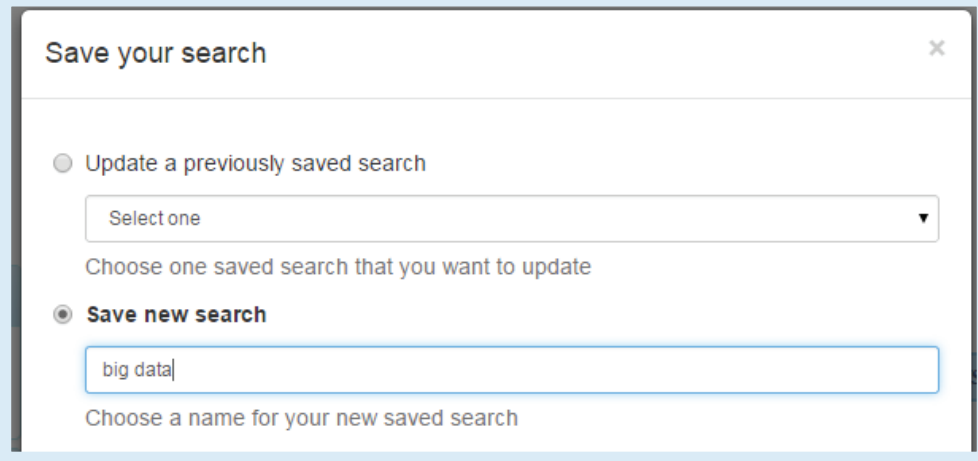

3 Next, you will set the alert frequency for grant alerts when new funding opportunities are added to your search criteria.

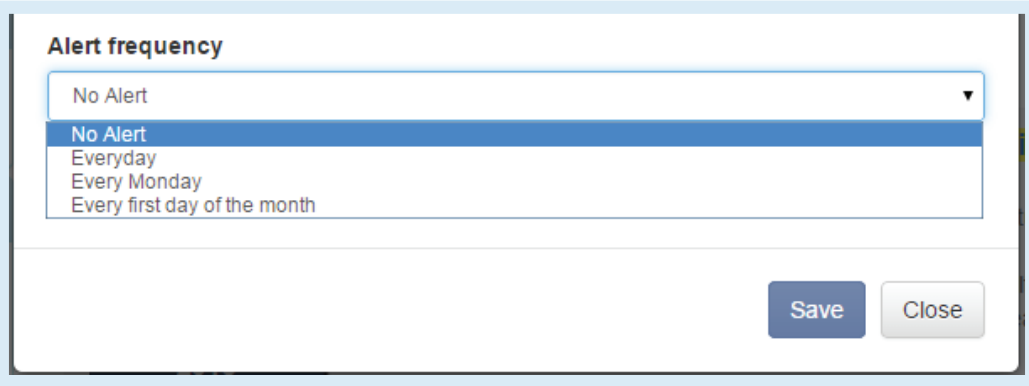

- 4
- To see and edit your save searches, you can find them under the **Search** tab by clicking the **Saved Searches** button.

**For more information and guidance on saving your search, you can view a step by step tutorial video and guide for further clarity on our support page:** 

**Manipulating Search Results Tutorials**<br>https://www.grantforward.com/education/education/education/education/education/education/education/education/e<br>https://www.grantforward.com/education/education/education/education/ed

#### **Creating Your Profile**

With a researcher profile on GrantForward, you will be able to easily make a researcher homepage to display your past experiences and publications. To create a profile, follow these steps:

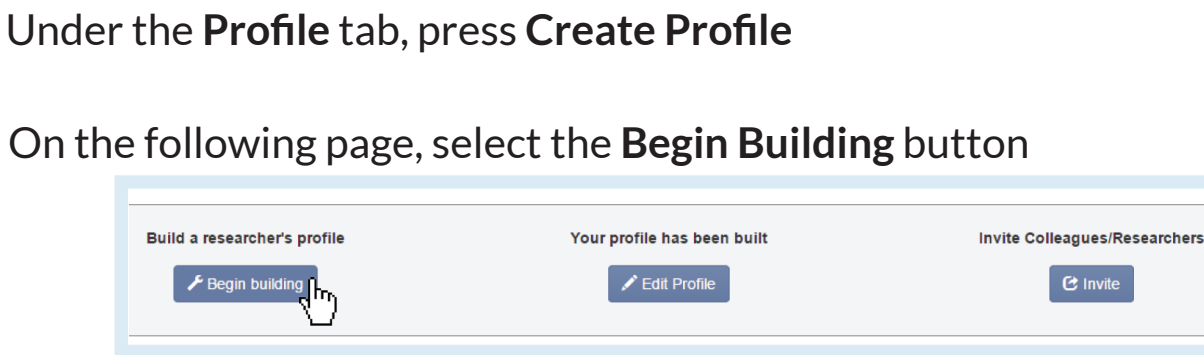

## Enter all the basic information on the first page

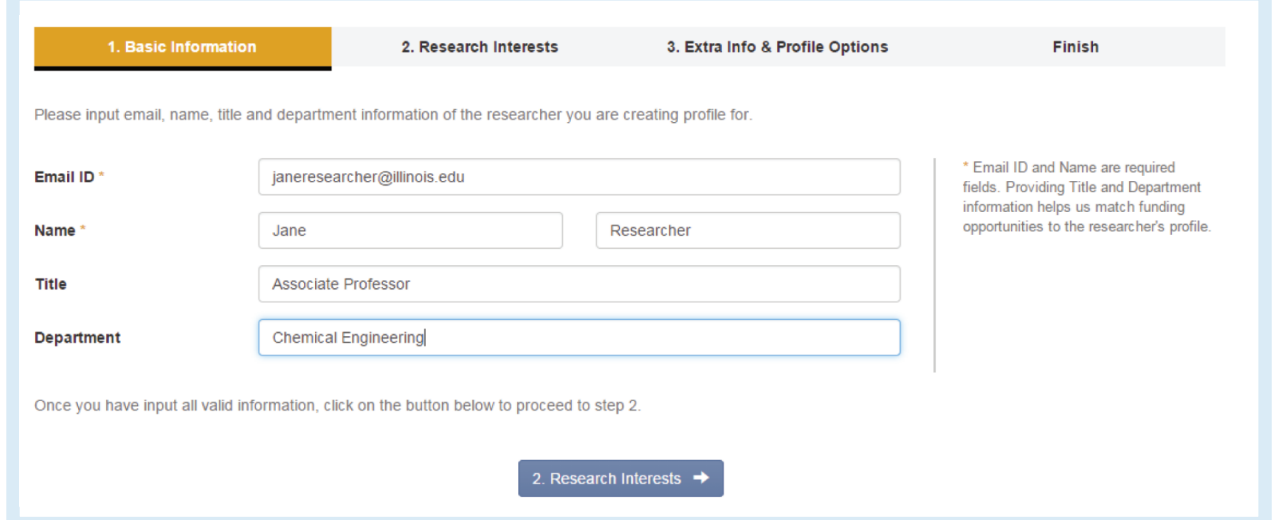

 $4\,$  On the next page there are three ways to connect your information to your profile by choosing from the **Interest Source** dropdown

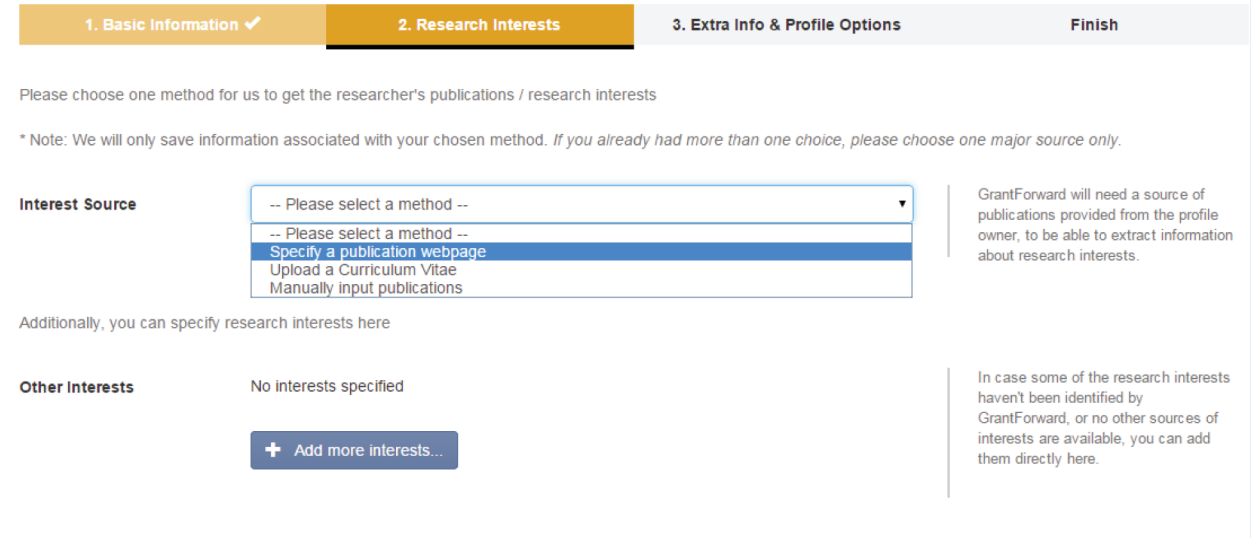

Once you finished specifying publication information, click on the blue button below to proceed to step 3

#### If you have an existing research or publication webpage, enter the URL into the corresponding text box.

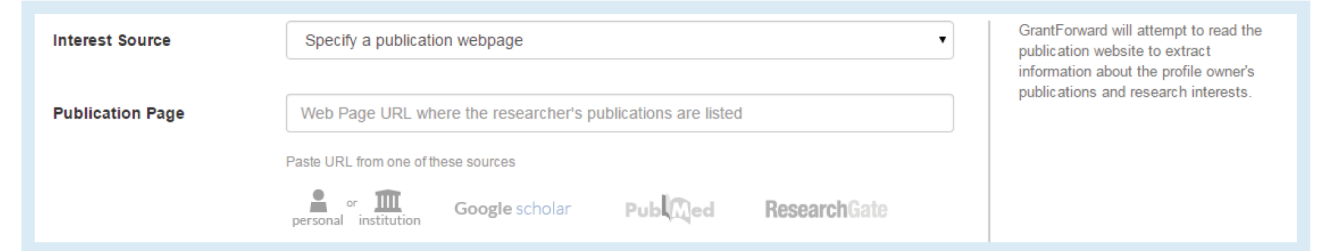

▶ You can also upload your current CV to GrantForward and your profile interests will be automatically updated.

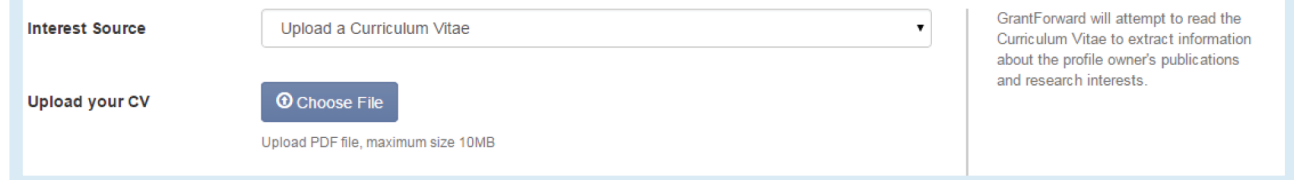

The final option is to manually input your publications into the text box.

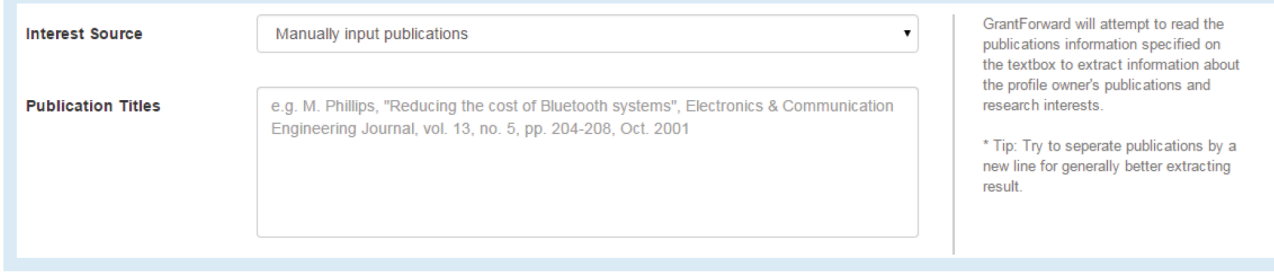

5 Under the **Extra Info & Profile Options** section, you can customize your profile by entering additional information and a a photo of yourself.

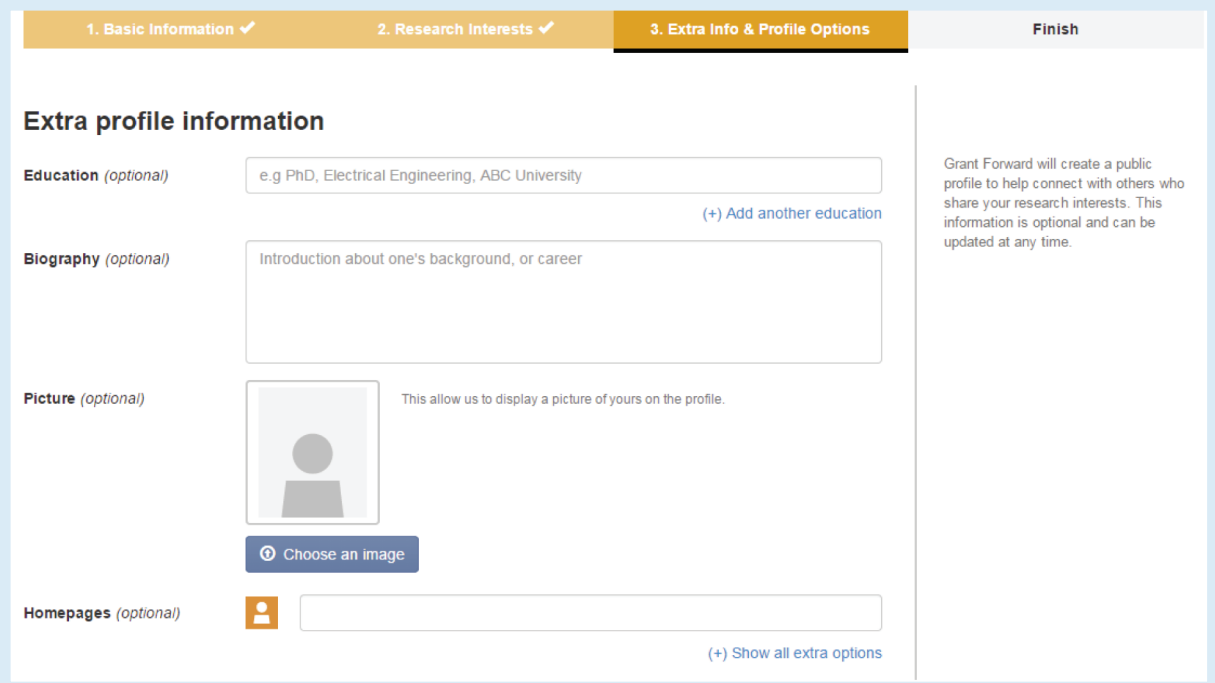

On the bottom of the section, you can adjust your privacy settings and choose what you wish to display on your profile when other people visit your page. 6

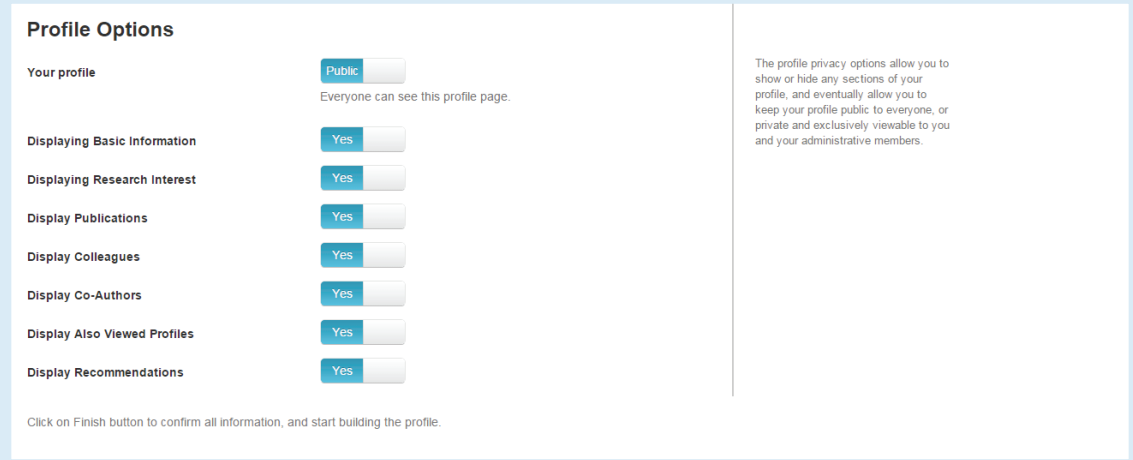

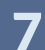

7 Now your GrantForward Researcher Profile is complete! You can view it by pressing the **My Profile** tab.

If you wish to edit your profile, you can do so by pressing **Edit My Profile** under the **Profile** tab. This will bring you to the same option as Create my Profile, but now you will be able to change any of the information that was provided before.

#### **Getting to Know Your Profile**

Now that you have a Researcher Profile, you can now explore your profile features and connect with other researchers that have similar research interests. To start using your profile:

- 1 Go to **My Profile** under the **Profile** tab. Here you will be able to see your profile and make changes if necessary.
- 2 Scroll down to see your Research Timeline, which is set so you can see the change in your research interests throughout the years

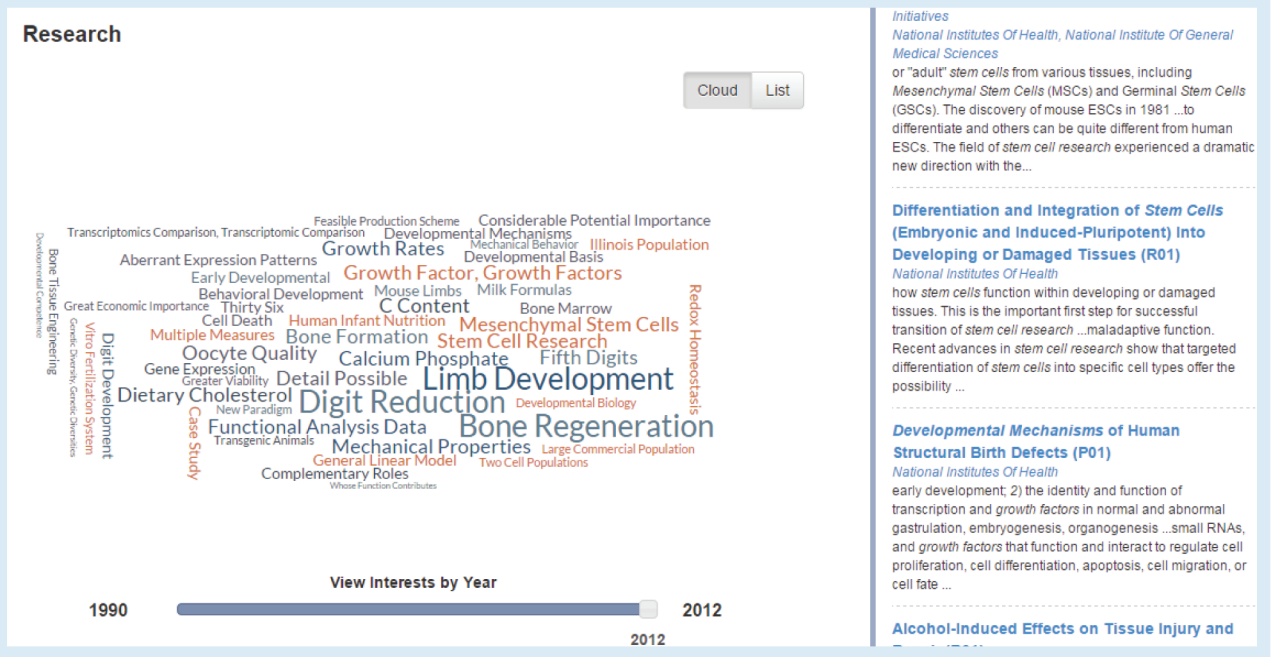

3

You can embed your Research Timeline on any website of your choosing by clicking on the **Embed** button above it

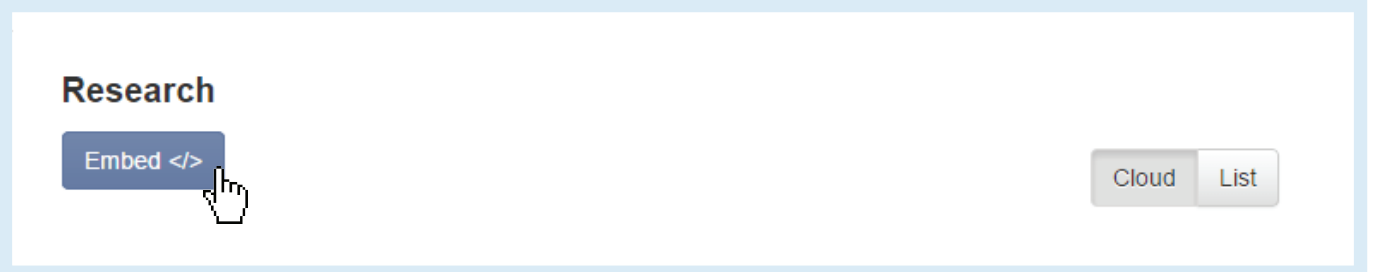

4 Additionally, you can use your researcher profile as your research homepage that integrates al your essential information and research. GrantFoward provides an easy to remember URL to make sharing your research page easy.

#### **Getting Grant Recommendations**

Now that you have a GrantForward Researcher Profile, you can get grant recommendations based on your research interests. You can also set up recommended grant alerts to receive notification emails. To view your recommended grants and set up email notifcations:

- 1 Under the **Search** tab, you press **Recommendations** to see the full list of your recommended grants.
- 2 By editing your interests on your profile, you can change the recommended grants to be more relevant to your research needs.

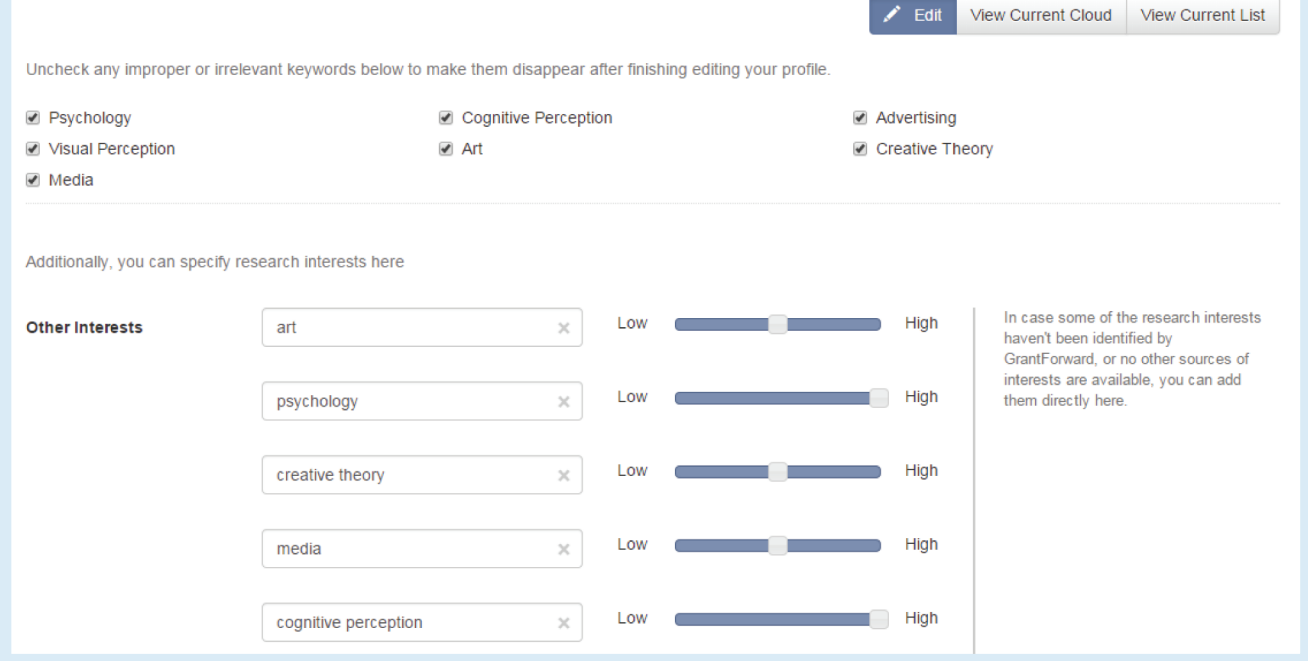

Receive notification emails by setting them on or off in the upper right hand corner of the recommendation page.

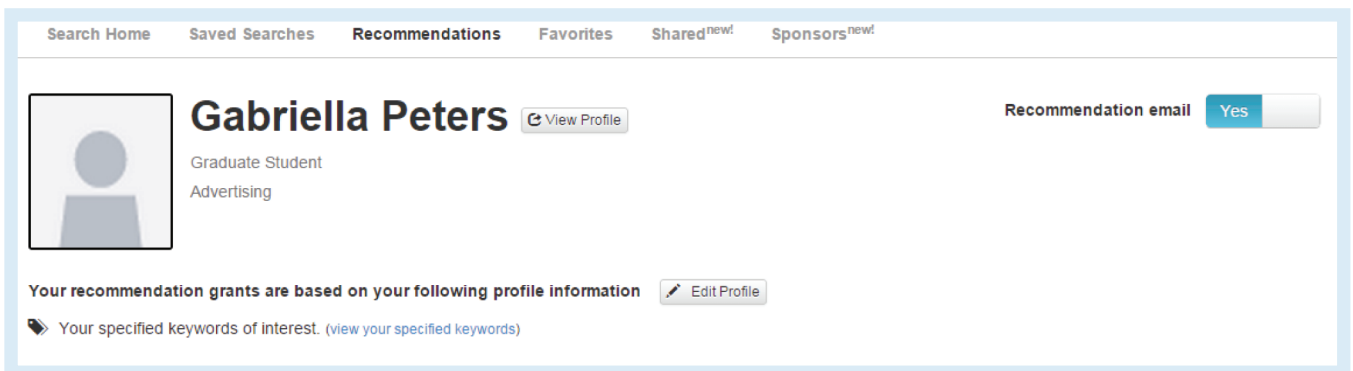

**For more information and guidance on getting grant recommendations, you can view a step by step tutorial video and guide for further clarity on our support page:** 

Profile Features Tutorials